# **REPUBLIKA HRVATSKA MINISTARSTVO PRAVOSUĐA**

**Korisničke upute e-Građani aplikacije za elektronsko izdavanje posebnog uvjerenja iz kaznene evidencije**

Zagreb, 18. travnja 2017.

# **Sadržaj**

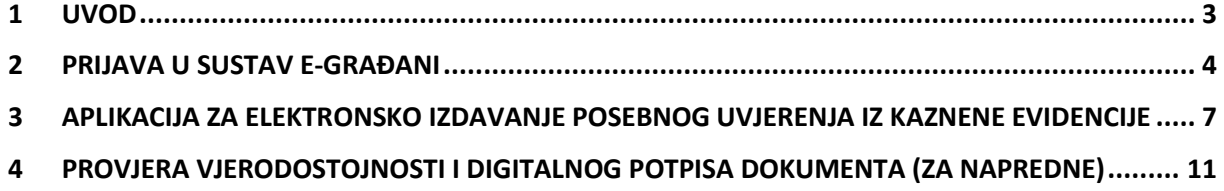

Verzija 1.2.

## <span id="page-2-0"></span>**1 Uvod**

Izmjenama Zakona o lokalnim izborima ("Narodne novine", broj 121/16), koje su stupile na snagu 31. prosinca 2016., člankom 13. propisana je zabrana kandidiranja člana predstavničkog tijela jedinice niti za općinskog načelnika, gradonačelnika i župana i njihovog zamjenika kandidirati osobe koje su pravomoćnom sudskom odlukom osuđene (uključujući tu i uvjetnu osudu) na kaznu zatvora u trajanju od najmanje šest mjeseci za taksativno navedena kaznena djela propisana Kaznenim zakonom. Člankom 17. Zakona o lokalnim izborima propisano je da se za svakog kandidata uz prijedlog kandidacijske liste i kandidature, među ostalim dokumentima, podnosi i potvrda o podacima iz kaznene evidencije Ministarstva pravosuđa sukladno članku 13.

Sukladno gore navedenim zakonskim odredbama, a s obzirom na veliki broj potencijalnih kandidata, broj predstavničkih tijela te broj jedinica lokalne uprave i samouprave, procijenjeno je da bi zahtjev za potvrdom iz kaznene evidencije u relativno kratkom vremenskom periodu (14 dana) moglo podnijeti između 50 i 60 tisuda ljudi.

S obzirom na postojeće kapacitete, Ministarstvo pravosuđa je odlučilo nadograditi postojeći informacijski sustav Kaznene evidencije kako bi kroz automatizirane procedure i postojeću e-Građani infrastrukturu Republike Hrvatske osigurali svim kandidatima mogućnost dobivanja zakonom propisanog uvjerenja iz kaznene evidencije u realnom vremenu i bez potrebe za čekanjem u redovima na općinskim sudovima i njihovim stalnim službama.

# <span id="page-3-0"></span>**2 Prijava u sustav e-Građani**

#### **Korak 1:**

U adresnu traku web preglednika upišite: [https://pretinac.gov.hr](https://pretinac.gov.hr/)

#### **Korak 2:**

Odaberite link "Prijavite se"

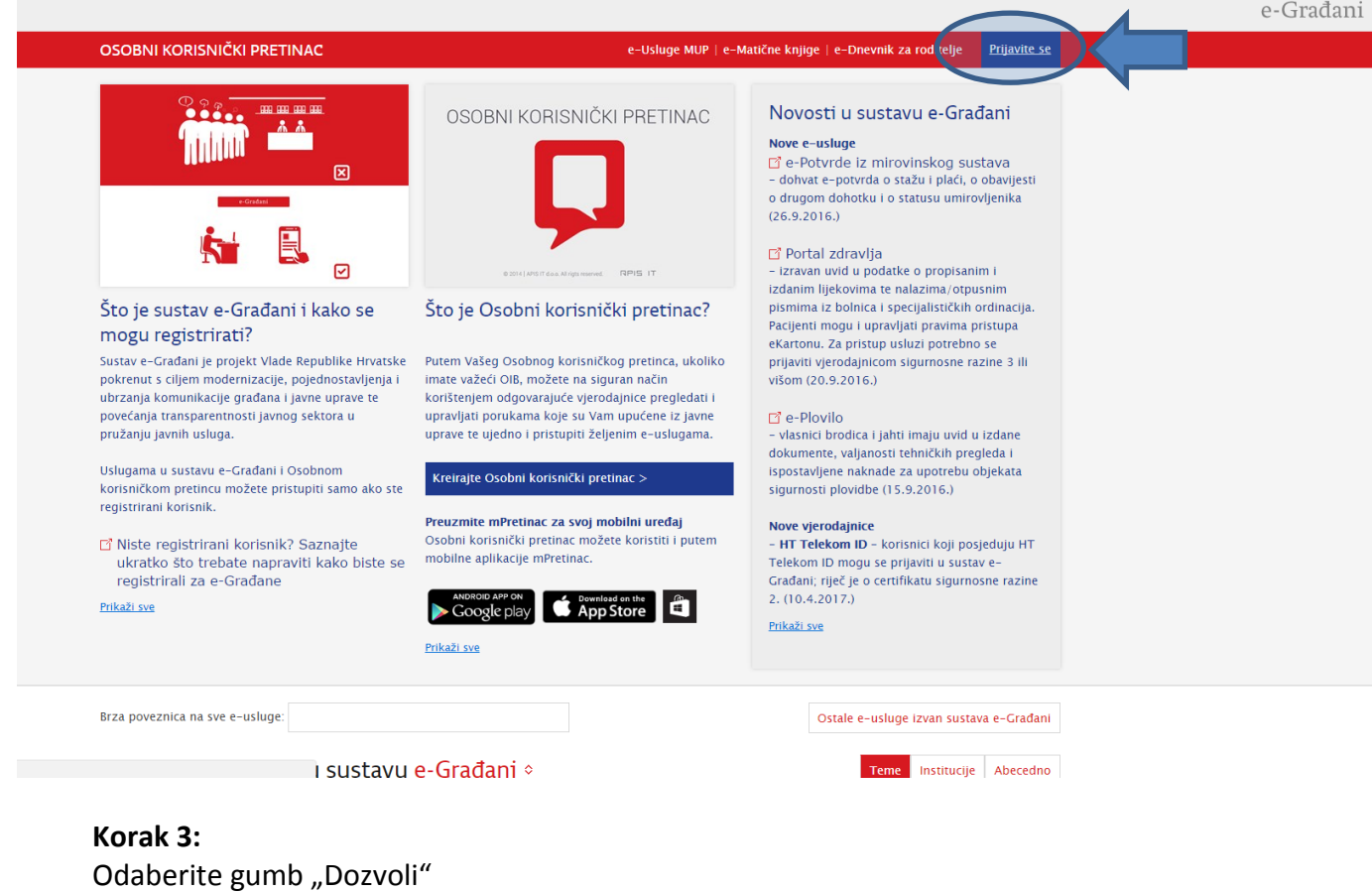

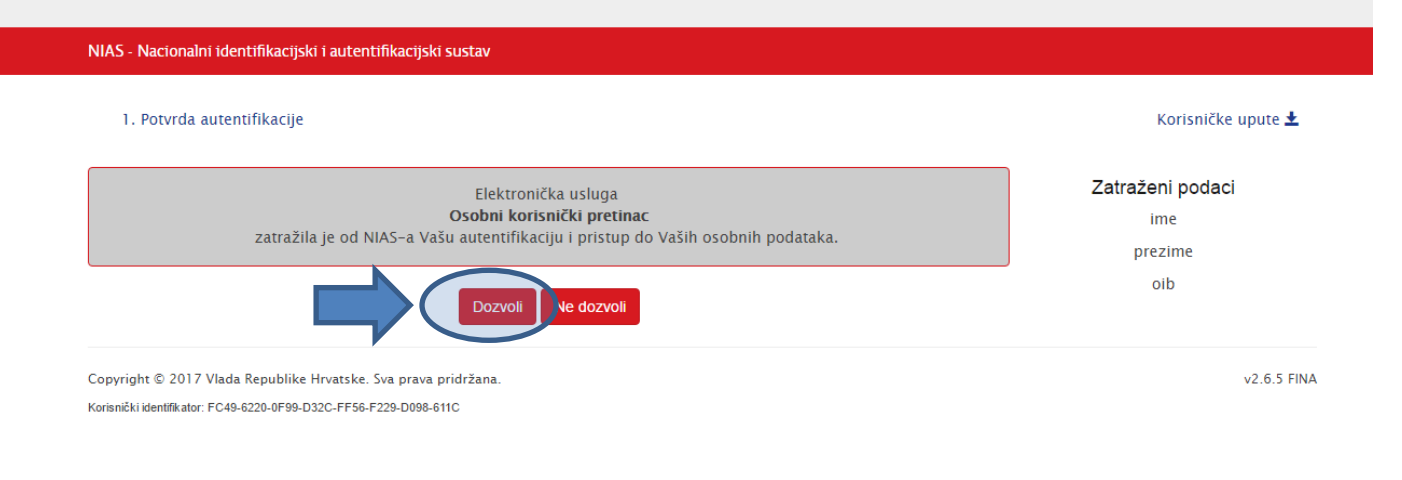

### **Korak 4:** Odaberite jednu od ponuđenih vjerodajnica za pristup e-Građani sustavu.

Lista prihvatljivih vjerodajnica

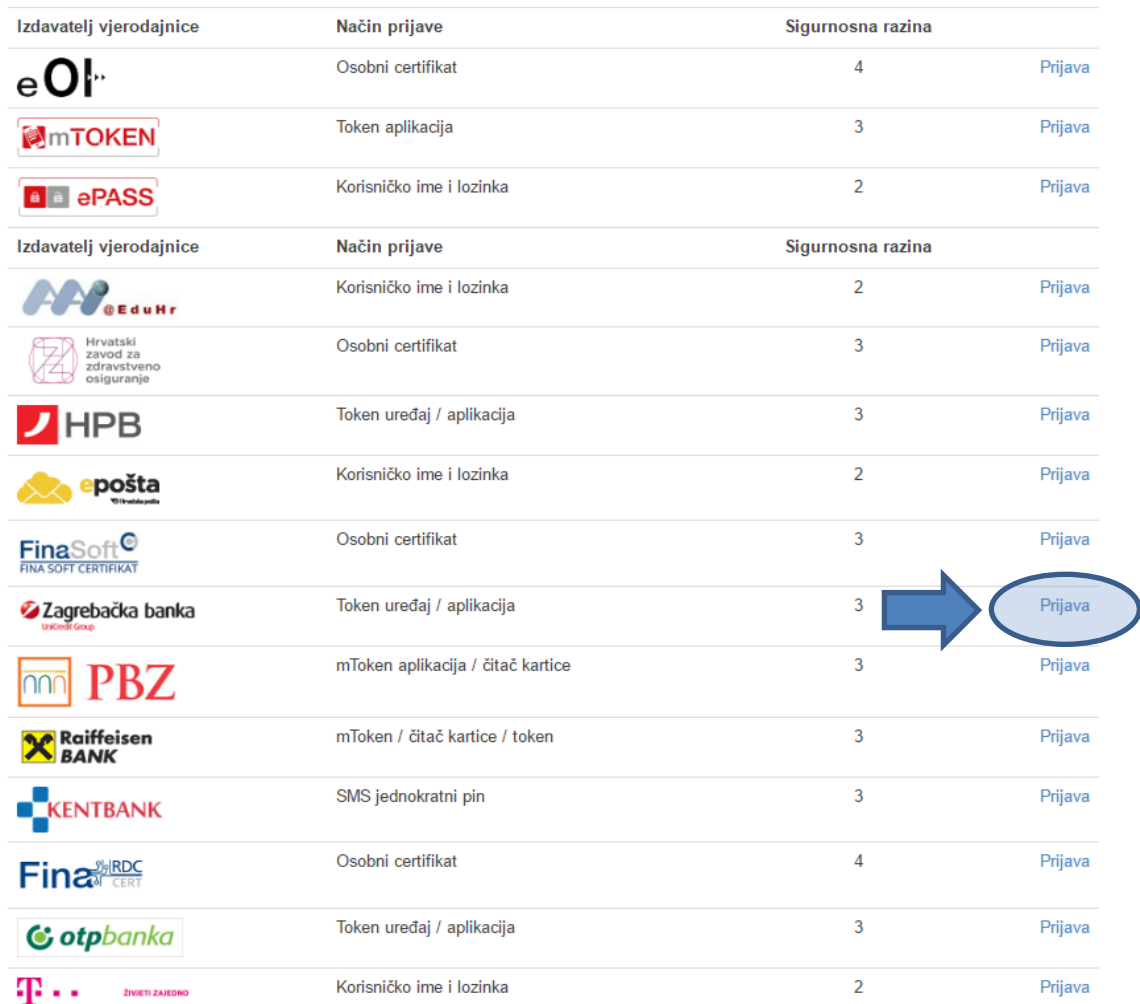

Ukoliko svoje korisničko ime i lozinku koju ste dobili od HZMO/REGOS/HZZ-a još niste zamijenili u ePASS, to možete učiniti putem ove poveznice. Kliknite na poveznicu i slijedite upute.

E-građani korisničkom pretincu najjednostavnije je pristupiti putem internet bankarstva (PBZ, eZaba, HPB, OTP, Raiffeisen Bank…) ili pristupnih korisničkih podataka iz sustava Hrvatskog Telekoma. Ukoliko nemate niti jednu od spomenutih vjerodajnica, potrebno je izvaditi minimalno ePass vjerodajnice u lokalnoj ispostavi FINA-e. Detaljne upute za otvaranje Osobnog korisničkog pretinca u sustavu e-Građani dostupne su na stranicama [https://pretinac.gov.hr/KorisnickiPretinac/eGradani.html.](https://pretinac.gov.hr/KorisnickiPretinac/eGradani.html)

Ukoliko se odlučite za najjednostavniju verziju putem Internet bankarstva odaberite link "Prijava" pored svoje banke. Aplikacija će vas preusmjeriti na autentifikacijski sustav Internet bankarstva vaše banke, te ćete tamo trebati unijeti broj tokena i šifru ili pin.

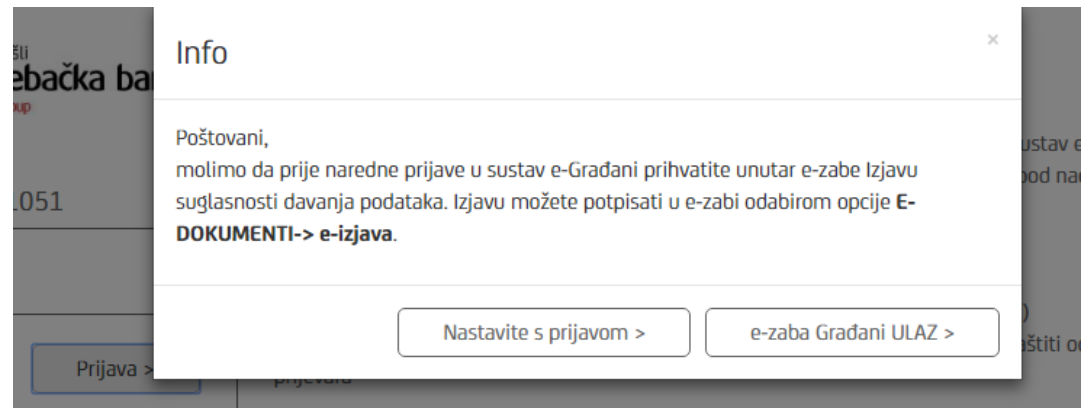

Nakon uspješne autentifikacije odaberite nastavak prijave (Napomena kod svake banke je ovaj korak nešto drugačije izveden).

Zadnji korak je potvrda o kreiranju Osobnog korisničkog pretinca.

Nakon toga otvorit će se Osobni korisnički pretinac.

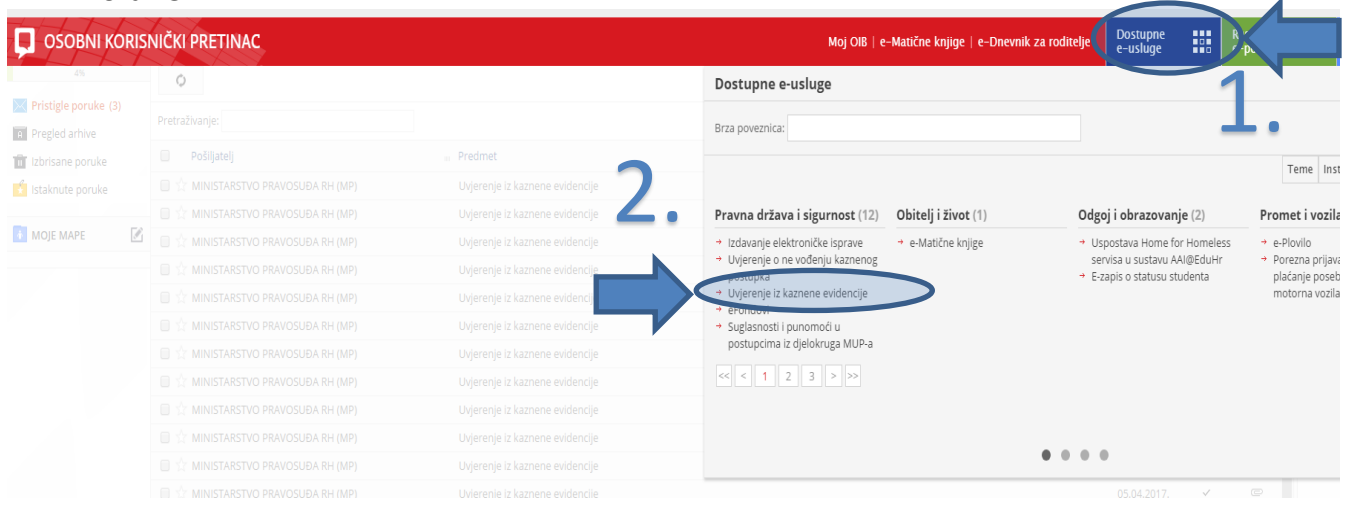

→ Uvjerenje iz kaznene evidencije

Potrebno je otvoriti link "Dostupne e-usluge" u plavom okviru, koji se nalazi u gornjem desnom dijelu ekrana, te nakon toga link "Uvjerenje iz kaznene evidencije" koji se nalazi u grupi "Pravna država i sigurnost".

Nakon toga otvorit de se aplikacija e-Kaznena.

**Korak 5:**

# <span id="page-6-0"></span>**3 Aplikacija za elektronsko izdavanje posebnog uvjerenja iz Kaznene evidencije**

Aplikacija je namijenjena elektronskom postavljanju zahtjeva prema Upravi za kazneno pravo i probaciju Ministarstva pravosuđa, sa svrhom dobivanja potvrde ili posebnog uvjerenja za potrebe kandidiranja na izborima sukladno Zakonu.

U aplikaciji se također prati status svakog zahtjeva. U roku od najviše 3 dana u sučelju aplikacije pojavit de se digitalno potpisan dokument izdan od strane Ministarstva pravosuđa. Isti dokument primit dete i u svojem osobnom korisničkom pretincu usluge e-Građani (korak 5 iz prethodnog poglavlja).

**Ekran 1:**

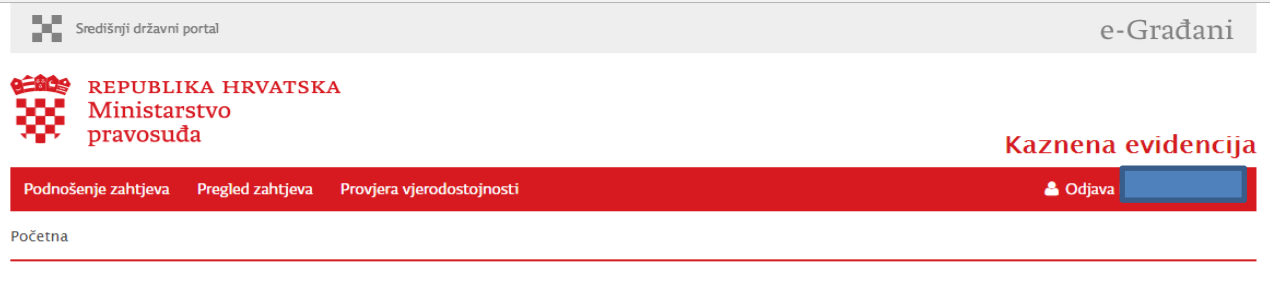

### Kaznena evidencija

Na ovim stranicama moguće je dobiti djelomične podatke iz kaznene evidencije za određenu osobu (posebno uvjerenje). Posebno uvjerenje sadržava ograničene podatke iz kaznene evidencije koje se izdaje za posebnu svrhu ili kada je to predviđeno posebnim zakonom. Ograničeni podaci su samo oni podaci koji su potrebni za ispunjenje svrhe zbog koje su zatraženi ili koji su predviđeni u posebnom zakonu.

U slučaju otvaranja stranice za podnošenje zahtjeva za izdavanje potvrde iz kaznene evidencije biti ćete preusmjereni na stranice Nacionalnog identifikacijskog i autentifikacijskog sustava, mjesto jedinstvene prijave na sve e-usluge u okviru projekta e-građani.

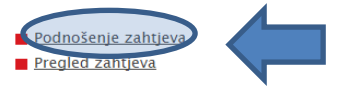

Otvaranjem stranice za provjeru vjerodostojnosti, moguće je provjeriti vjerodostojnost izdanog elektroničkog zapisa, za što nije potrebna prijava na stranice Nacionalnog identifikacijskog i autentifikacijskog sustava

Provjera vjerodostojnost

Nakon otvaranja aplikacije izaberite link "Podnošenje zahtjeva"

Te odaberite "Dozvoli" na slijedećem prozoru.

#### **Ekran 2:**

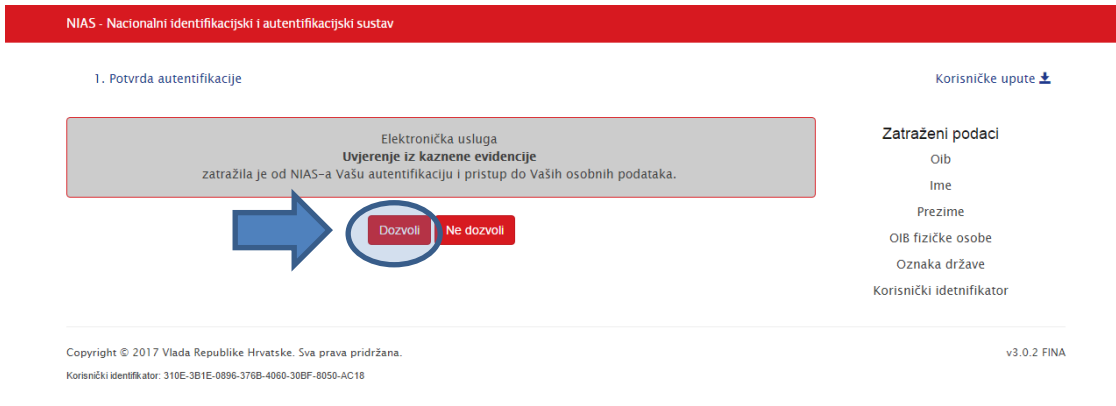

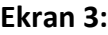

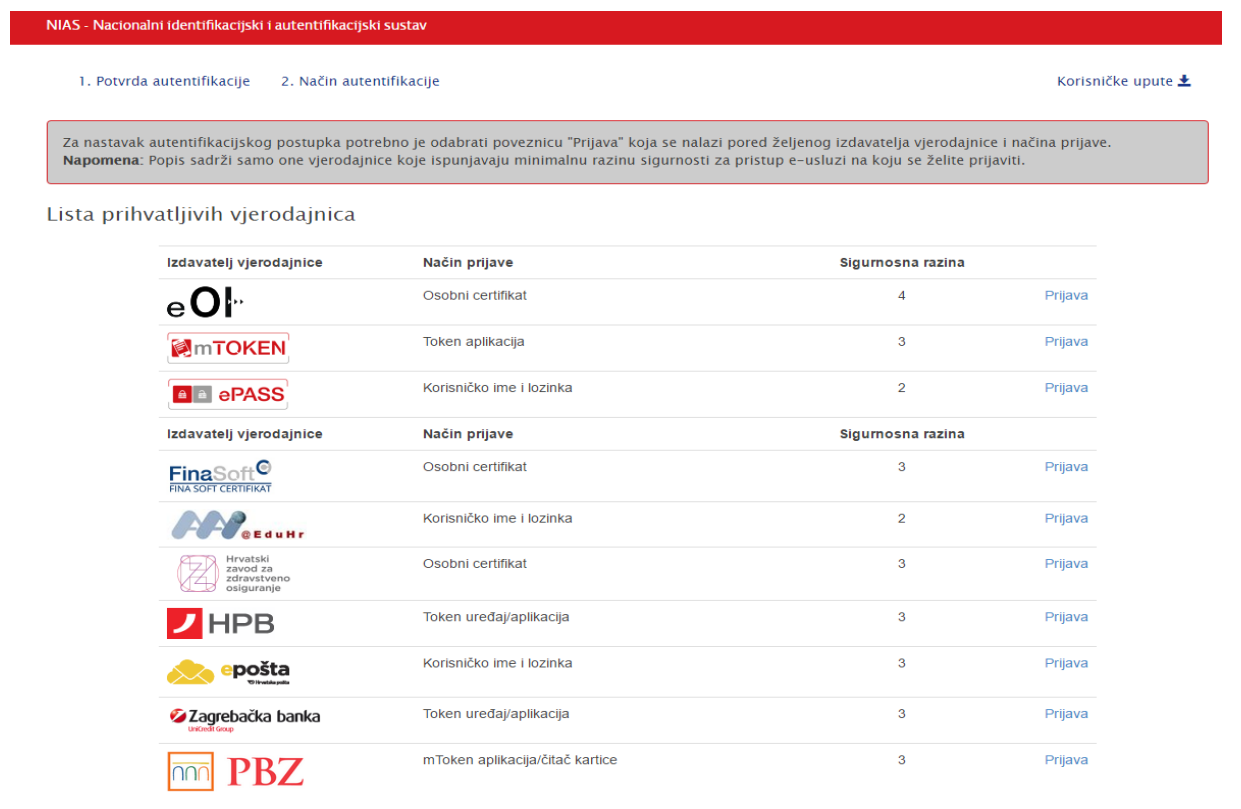

Ovaj korak dete preskočiti ako ste ved prošli prethodno poglavlje i uspješno ste se autentificirali u sustav.

#### **Ekran 4:**

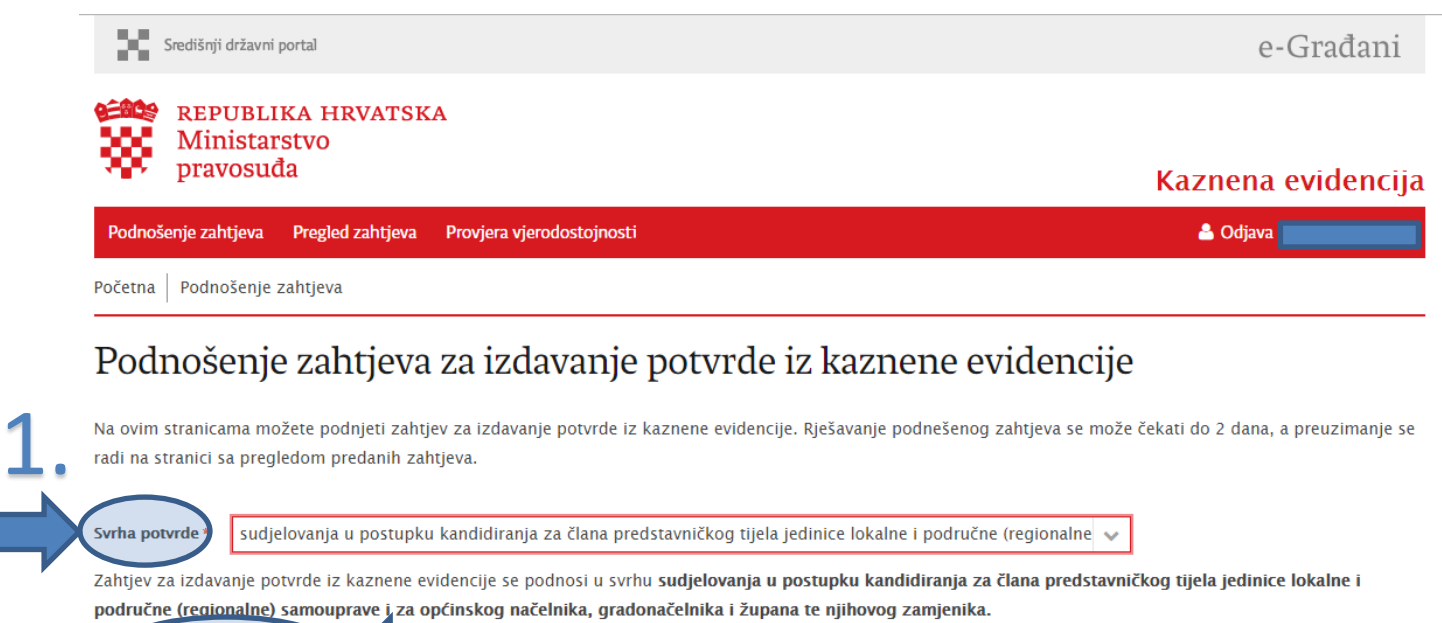

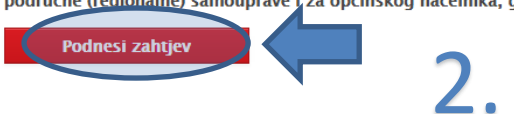

Odaberite svrhu potvrde iz padajuće liste, te odaberite gumb "Podnesi zahtjev".

### **Ekran 4a:**

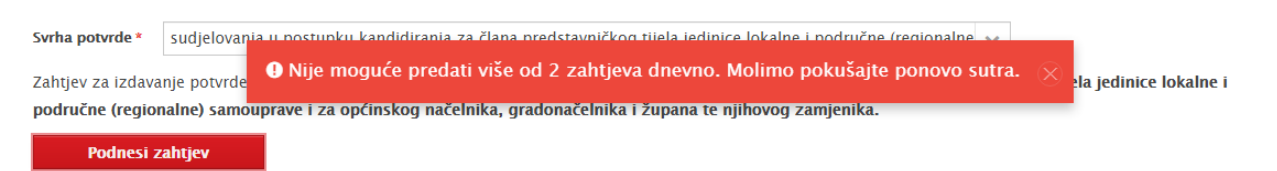

#### Možete predati samo dva zahtjeva dnevno s istom svrhom.

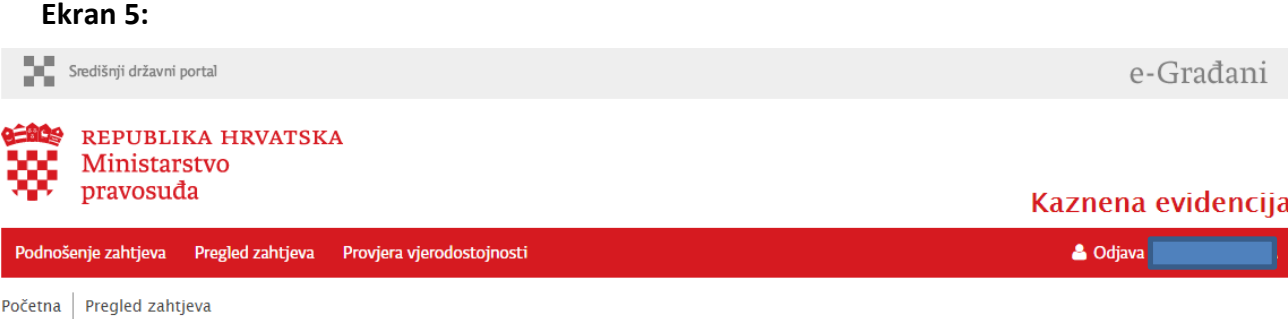

## Pregled predanih zahtjeva za izdavanje potvrde iz kaznene evidencije

Prikazani su svi podneseni zahtjevi za izdavanje potvrda iz kaznene evidencije. Kod zahtjeva u obradi, na rješavanje se može čekati 3 dana, a preuzimanje potvrde se pokreće odabirom poveznice u zadnjoj koloni tabele.

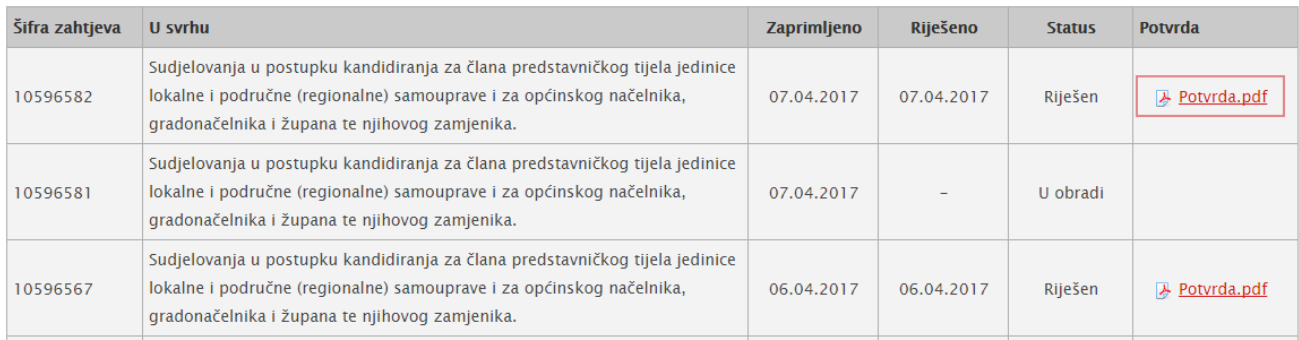

Nakon predanog zahtjeva otvorit će se lista sa statusima svih predanih zahtjeva. Tri su moguda statusa: Riješen, U obradi ili Greška.

U slučaju automatskog odgovora sustava, potvrda de se pojaviti u roku nekoliko sekundi (budite strpljivi), a u slučaju dodatne provjere zahtjeva u kaznenoj evidenciji (ručne verifikacije zahtjeva), rok za dostavljanje potvrde (posebnog uvjerenja) je 3 radna dana.

Potvrdu se osim u aplikaciji može pronaći i u Osobnom korisničkom pretincu.

Jedan primjerak potvrde/uvjerenja iz kaznene evidencije koje se dobije putem sustava e-Građani moguće je koristiti više puta, obzirom da je moguće kandidirati se istovremeno na više različitih funkcija, te stoga nije potrebno podnijeti više različitih zahtjeva za izdavanje potvrde/uvjerenja iz kaznene evidencije

#### **Ekran 6:**

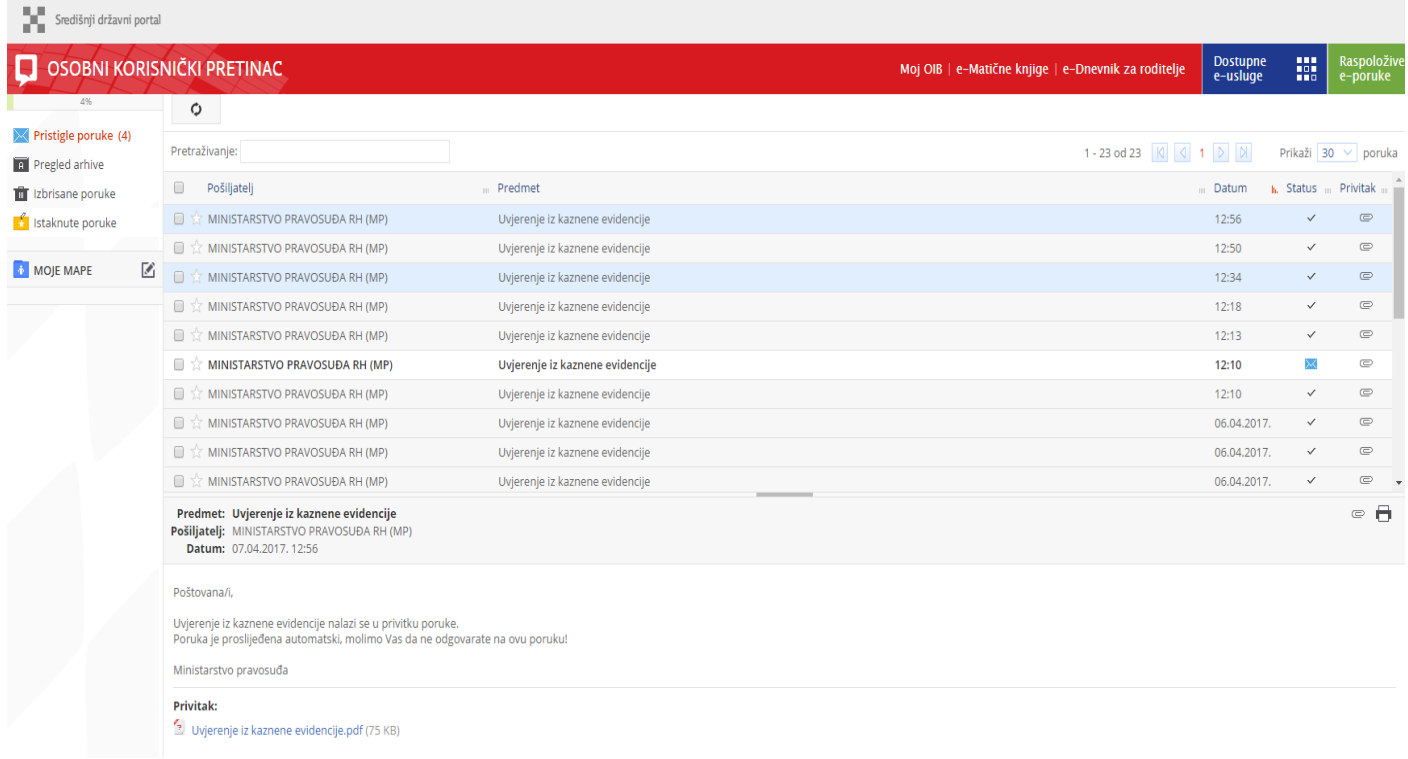

# <span id="page-10-0"></span>**4 Provjera vjerodostojnosti i digitalnog potpisa dokumenta**

Potvrda/Uvjerenje je digitalno potpisani PDF dokument, čija autentičnost se može provjeriti kroz aplikaciju za provjeru vjerodostojnosti dokumenta, koja se nalazi u sklopu e-Kaznena aplikacije.

Na prvoj i slijedećim stranicama dokumenta nalazi se urudžbirana potvrda/uvjerenje koju izdaje Odjel za kaznene evidencije Ministarstva pravosuđa. Na zadnjoj stranici dokumenta se nalazi okvir sa podacima o digitalnom certifikatu, vremenu izdavanja dokumenta, serijskom broj dokumenta, algoritmu potpisa, broju zapisa za provjeru vjerodostojnosti, kontrolnom broju te elektroničkim pečatom.

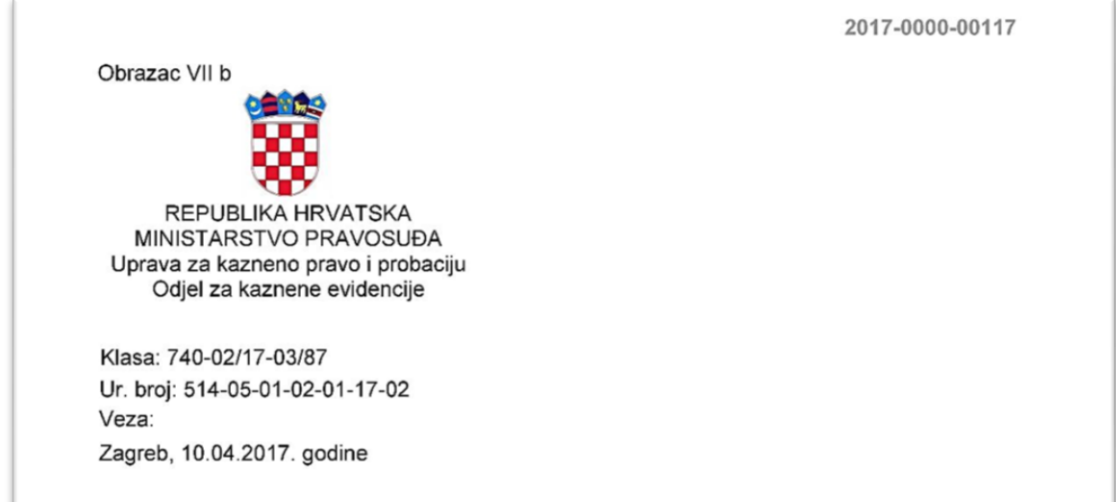

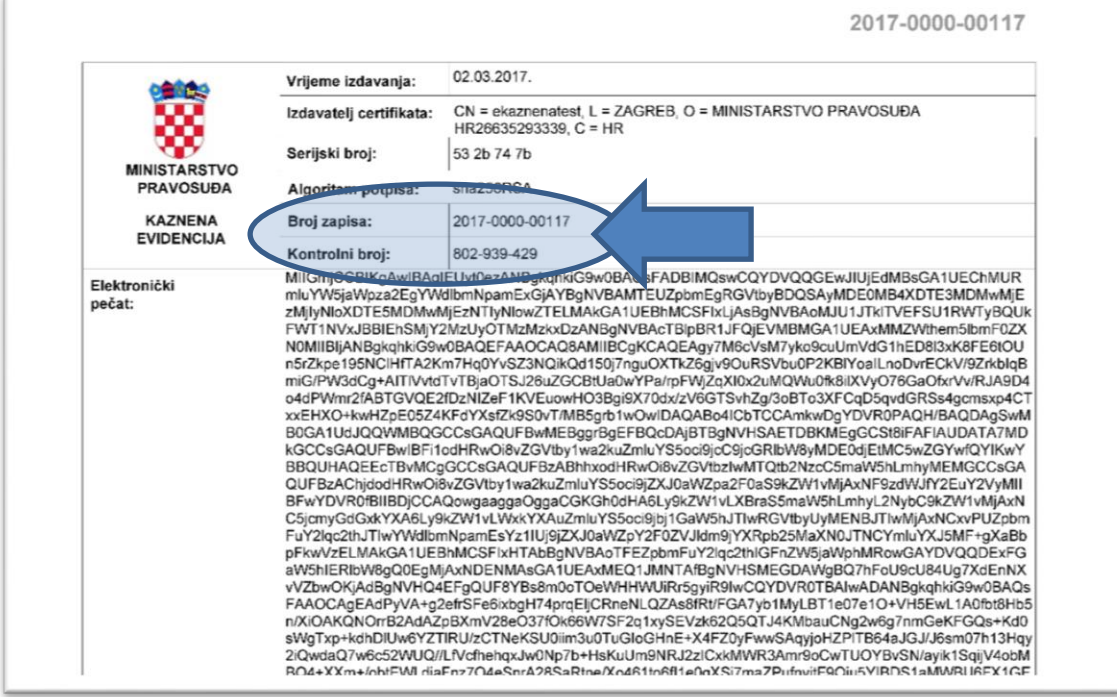

Za provjeru vjerodostojnosti dokumenta potrebno je odabrati meni "Provjera vjerodostojnosti" te u prazna polja upisati **broj zapisa** i **kontrolni broj** sa zadnje stranice dokumenta.

Osim toga potrebno je unijeti i kontrolni broj sa slike (popularnu *captchu*).

#### **Ekran 7:**

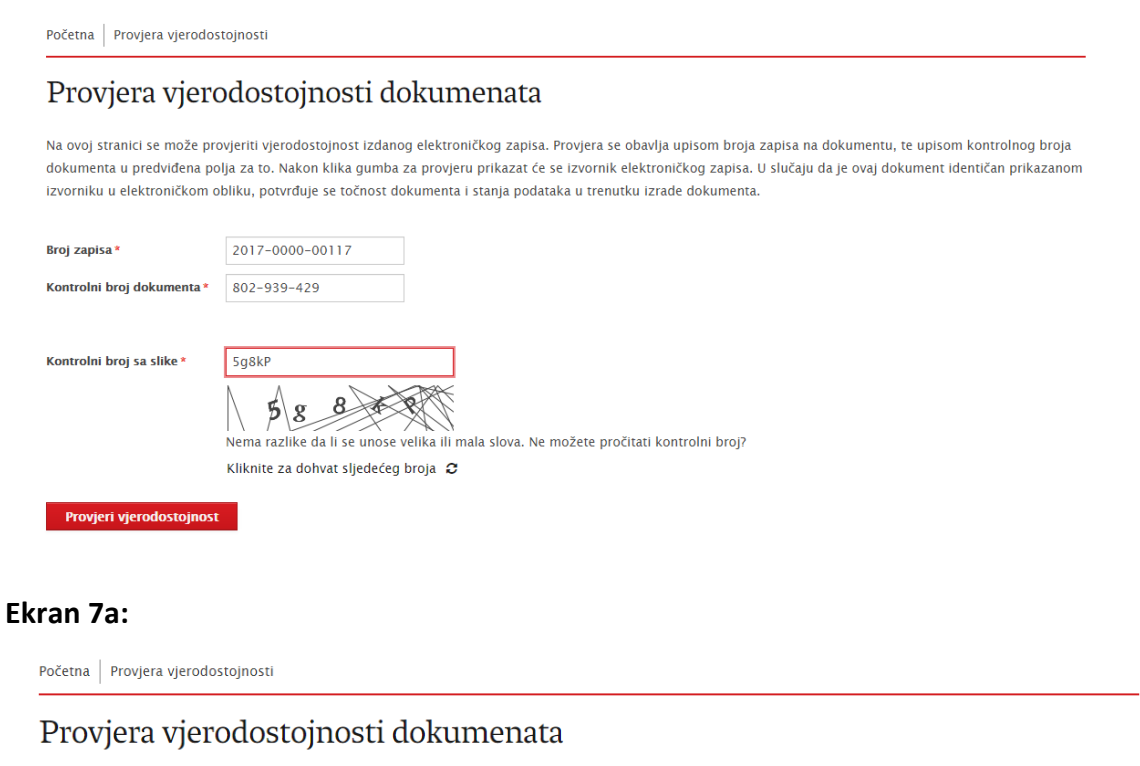

Na ovoj stranici se može provjeriti vjerodostojnost izdanog elektroničkog zapisa. Provjera se obavlja upisom broja zapisa na dokumentu, te upisom kontrolnog broja dokumenta u predviđena polja za to. Nakon klika gumba za provjeru prikazat će se izvornik elektroničkog zapisa. U slučaju da je ovaj dokument identičan prikazanom izvorniku u elektroničkom obliku, potvrđuje se točnost dokumenta i stanja podataka u trenutku izrade dokumenta.

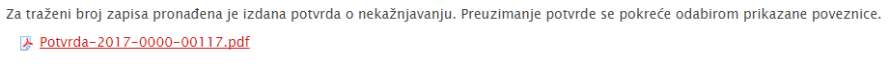

**Ponovi provjeru** 

Nakon što dobijete novi dokument potrebno je provjeriti istovrijednost elektroničkih pečata.

Kako biste bili sigurni u vjerodostojnost izvora s kojeg ste primili digitalno potpisani dokument imate mogućnost verifikacije digitalnog potpisa.

Dokument otvorite u nekoj od aplikacija specijaliziranih za čitanje PDF datoteka (Foxit Reader, Adobe Acrobat Reader,…)

Prilikom prve verifikacije digitalnog potpisa potrebno je na računalo na kojem izvršavate provjeru instalirati digitalni certifikat kojeg izdaje Ministarstvo pravosuđa.

Certifikat ćete pronaći u nacionalnom registru digitalnih certifikata na URL adresi:

<http://www.fina.hr/Default.aspx?art=10778>

U polje za pretraživanje novih certifikata potrebno je unijeti **ekaznena** te pokrenuti pretragu. Certifikat se instalira tako da se putem Windows dijaloškog okvira izveze na datotečni sustav te pokrene. Do izvoza/exporta se dolazi preko kartice "IDs". Export se na hrvatskom zove izvoz, pa ukoliko imate Windowse prilagođene hrvatskom jeziku imajte to na umu.

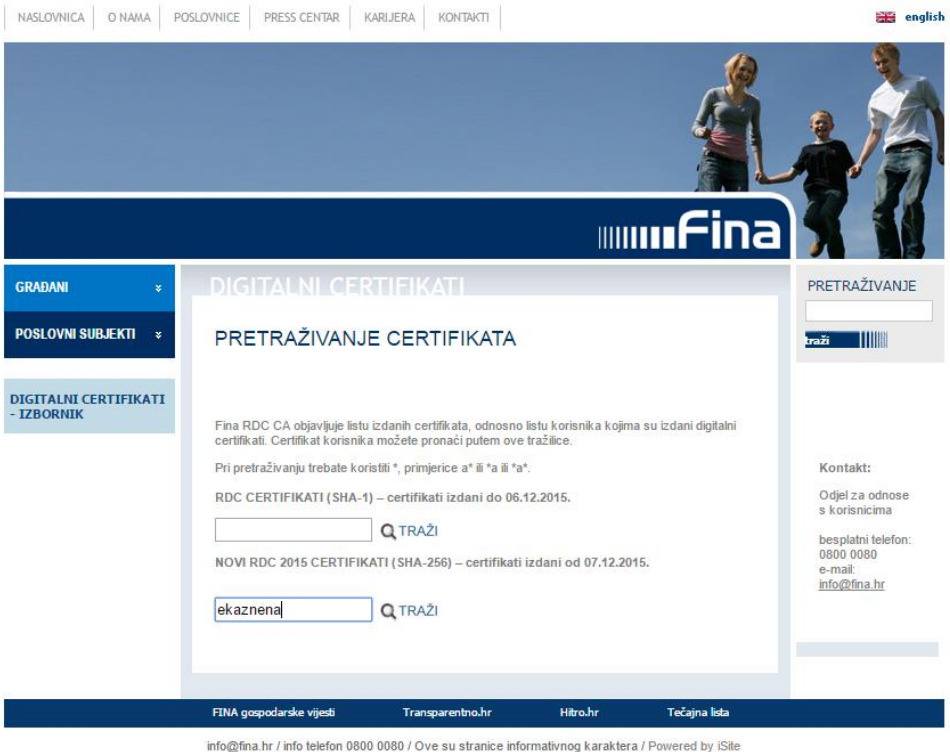

**Dijaloški okvir Windowsa za izvoz certifikata:**

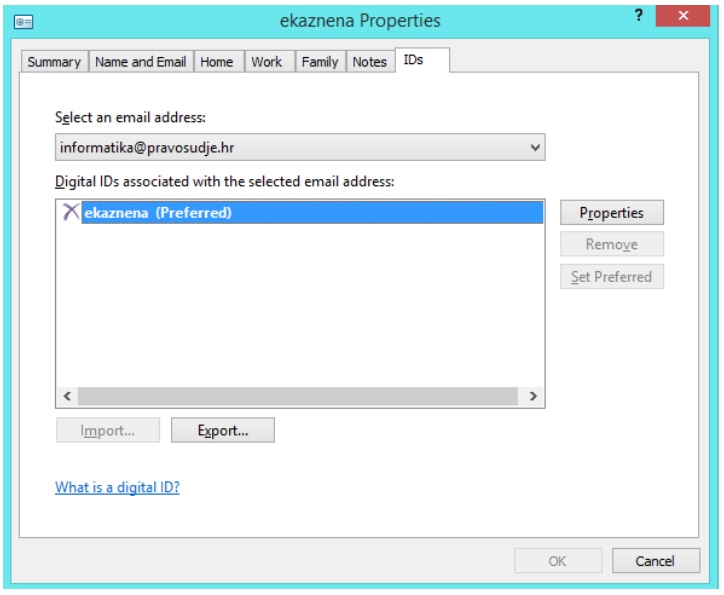

Nakon što ste instalirali digitalni certifikat, možete provjeriti digitalni potpis PDF dokumenta.

Digitalni potpis se verificira analogno proceduri prikazanoj na slijedećoj slici. Potrebno je pokrenuti funkciju validacije digitalnog potpisa u softveru za čitanje PDF datoteka. Primjer na ekranu 8 je napravljen u Foxit Reader softveru.

**Ekran 8:**

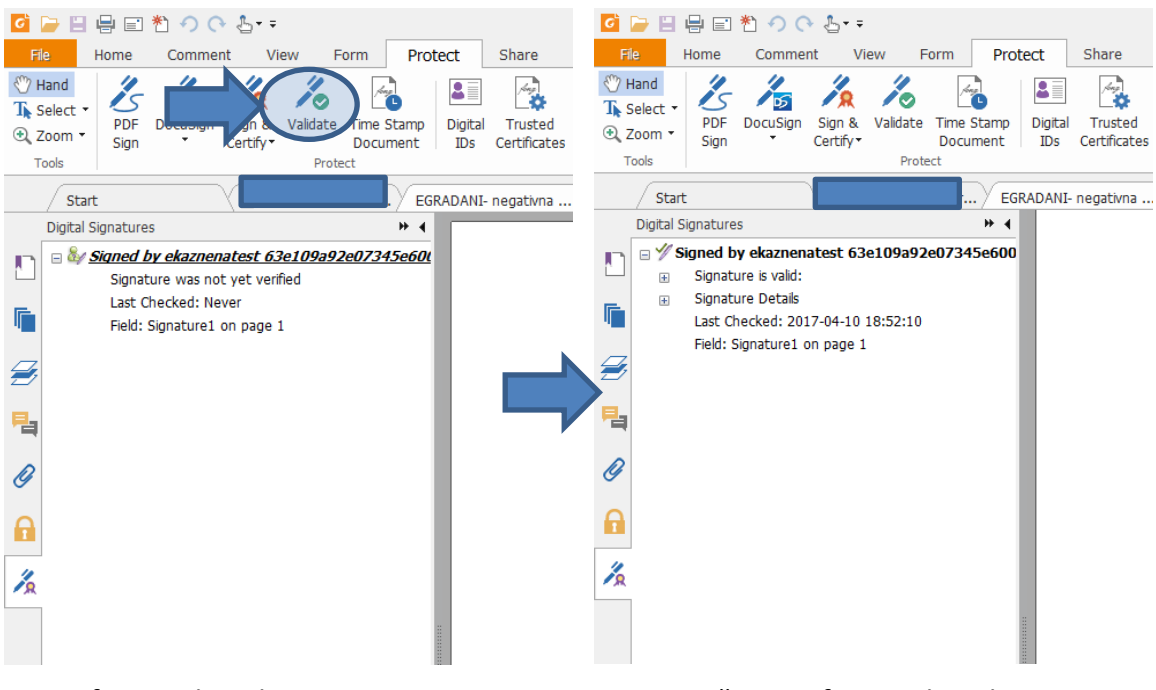

Neverificirani digitalni potpis Uspješno verificirani digitalni potpis